XdesignerPlus에서 TOP Design Studio로 컨버팅 할 경우 고객님 작화의 특수주소 \_1OFF의 주소가 사용되어 현재 빌드 에러가 나옵니다. (1OFF는 현재 없어진 주소입니다.) 해당 주소를 다른 주소로 변경 해주셔야 합니다. 변경하는 방법은 다음과 같습니다.

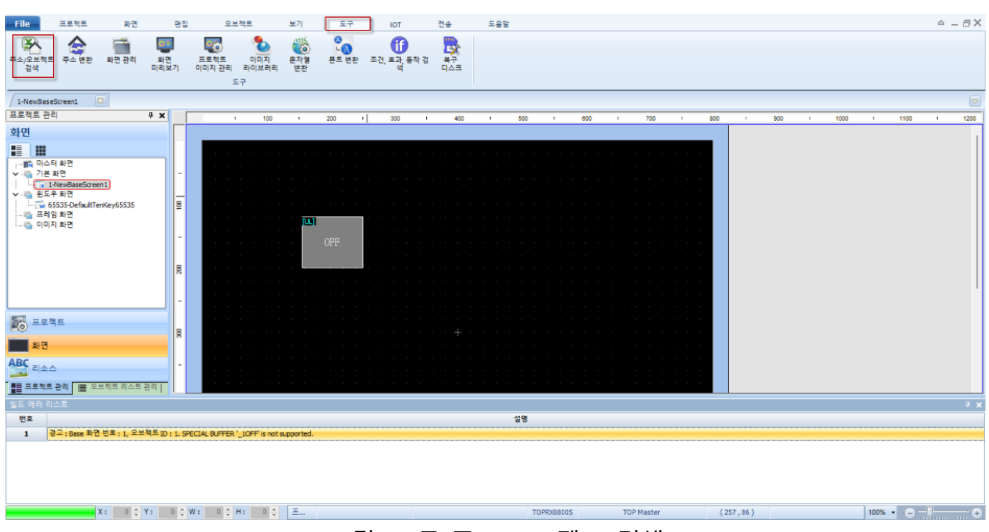

[그림. 도구-주소/오브젝트 검색]

상단의 [도구]-[주소/오브젝트 검색]을 선택합니다.

|           | ID 주소/오브젝트 검색                  |                         |            |                  |                |   |   |                             |      |                         |                    | $\Box$ | $\times$                         |
|-----------|--------------------------------|-------------------------|------------|------------------|----------------|---|---|-----------------------------|------|-------------------------|--------------------|--------|----------------------------------|
|           | [X 역설 변환区]<br>검색[5]            |                         |            |                  |                |   |   |                             |      |                         |                    |        |                                  |
|           | Object<br>Address              |                         |            |                  |                |   |   |                             |      |                         |                    |        | $\triangleleft$ $\triangleright$ |
|           | 프로젝트 : CP01_ESUB_AS_MOP_200204 |                         |            |                  | PLC[P]: SYS    |   |   | $\checkmark$                |      |                         |                    |        |                                  |
|           | 위치[L] : ALL                    | $\checkmark$            |            |                  | 주소 명[N] : ALL  |   |   |                             |      |                         |                    |        |                                  |
|           | 오브젝트[B] : [ALL]                | $\overline{\mathbf{v}}$ |            |                  | 주소 키워드[K] :    |   |   |                             |      |                         |                    |        |                                  |
| <b>No</b> | Location                       |                         | <b>PLC</b> |                  | <b>Address</b> |   |   |                             | Data | <b>RW</b>               |                    |        |                                  |
|           |                                |                         |            |                  |                |   |   |                             |      |                         |                    |        |                                  |
|           |                                |                         |            |                  |                |   |   |                             |      |                         |                    |        |                                  |
|           |                                |                         |            |                  |                |   |   |                             |      |                         |                    |        |                                  |
|           |                                |                         |            |                  |                |   |   |                             |      |                         |                    |        |                                  |
|           |                                |                         |            |                  |                |   |   |                             |      |                         |                    |        |                                  |
|           |                                |                         |            |                  |                |   |   |                             |      |                         |                    |        |                                  |
| <b>No</b> | Location                       | <b>Type</b>             |            | <b>Object ID</b> | <b>Address</b> | x | Y | Width Height Image Text MEM |      |                         | <b>Update Time</b> |        |                                  |
|           |                                |                         |            |                  | Count          |   |   |                             |      | $\overline{\mathbf{o}}$ |                    |        |                                  |
|           |                                |                         |            |                  |                |   |   |                             |      |                         |                    |        |                                  |
|           |                                |                         |            |                  |                |   |   |                             |      |                         |                    |        |                                  |
|           |                                |                         |            |                  |                |   |   |                             |      |                         |                    |        |                                  |
|           |                                |                         |            |                  |                |   |   |                             |      |                         |                    |        |                                  |
|           |                                |                         |            |                  |                |   |   |                             |      |                         |                    | ※ 닫기   |                                  |
|           |                                |                         |            |                  |                |   |   |                             |      |                         |                    |        |                                  |

[그림. 주소/오브젝트 검색 창]

주소/오브젝트 검색 창 에서 PLC를 SYS로 변경 후 검색을 선택합니다.

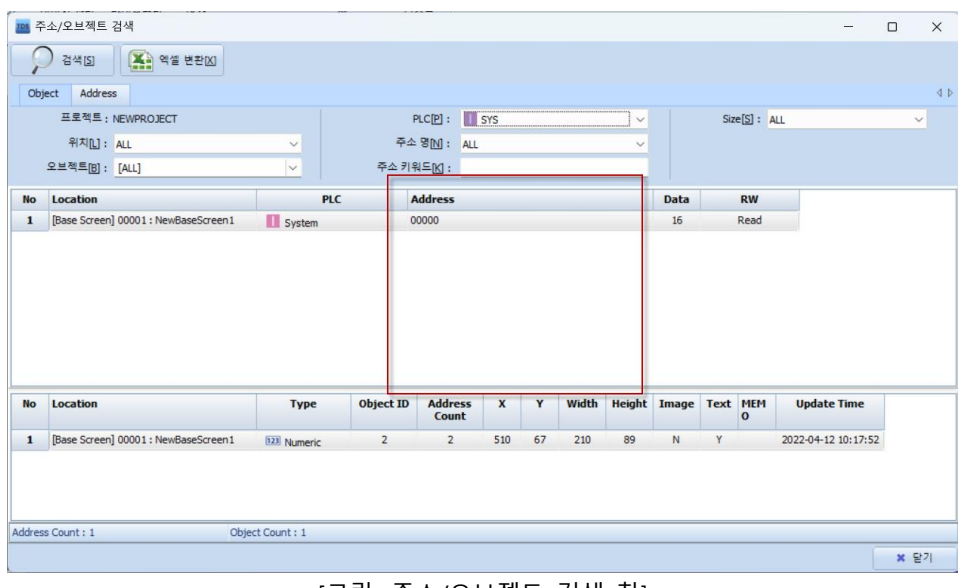

[그림. 주소/오브젝트 검색 창]

사용 안한 SYS 주소를 확인 합니다. (본 매뉴얼은 SYS 10239.15로 사용하였습니다.)

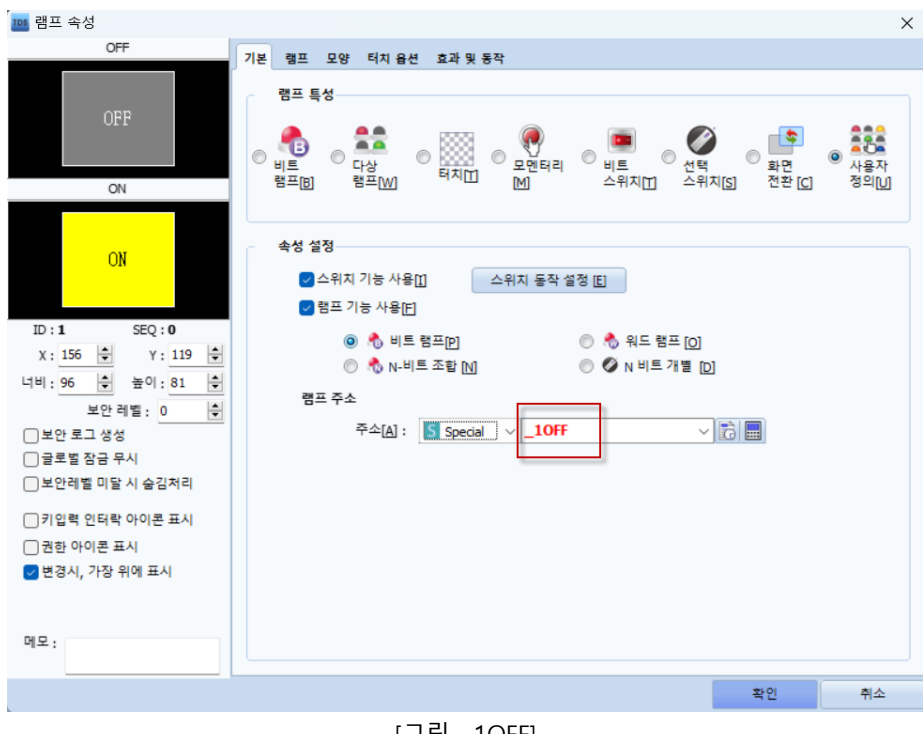

[그림. \_1OFF]

\_1OFF의 주소를 위에서 찾은 사용 안한 SYS 주소로 변경합니다.

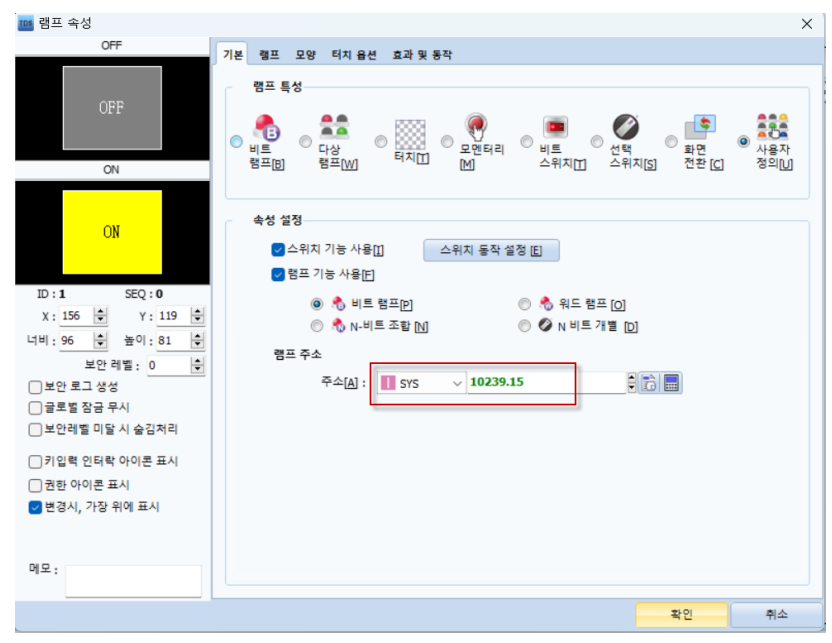

[그림. SYS 10239.15로 변경]

\*주의사항 : 기존 XdesignerPlus에서 \_1OFF의 기능을 사용안하고 OFF의 이미지 표시만을 위해 사용하였을 경우에는 해당 매뉴얼처럼 하시면 됩니다.

허나 특수주소 \_1OFF를 사용하여 PLC에서 받아서 제어의 형태로 사용하였을 경우에는 확인 후 변경해주셔야 합니다.

\_1OFF의 기능은 화면이 실행되거나 화면 전환을 하였을 경우 0값을 주는 기능입니다.

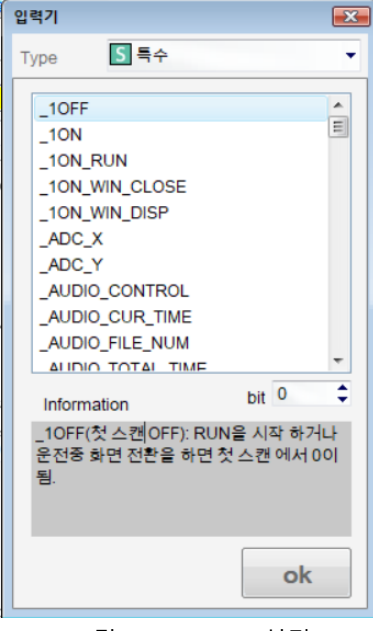

[그림. XDP \_1OFF 설명]